## **How to play WMV videos on Mac**

As the standard video format on Windows computer, wmv video is not supported by Mac. By converting wmv videos to mp4 or mov

we can play wmv on Mac.

# Mac computer can't play WMV videos

WMV is one of the most common online video format. Many segments of video

data are WMV format . Usually WMV videos are added with DRM encryption

protection. Besides, Mac OS X doesn't support WMV format. If you have dozens of

WMV files download from the internet and store on Mac, and want to play or edit

these videos, what can you do? It's really a headache problem.

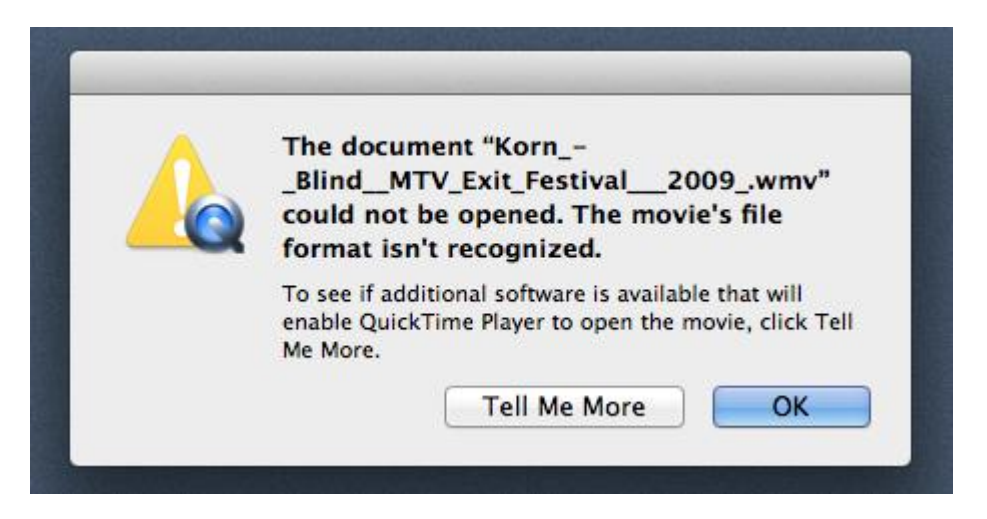

It's pretty obvious that if we want to play wmv video on Mac, we have to convert the

format. The Mac's built-in video play QuickTime supports mp4 and mov well, so

we just need to convert wmv video to mp4 or mov format, then play the converted

video with QuickTime.

To finish the video conversion, you need ImElfin Video Converter.

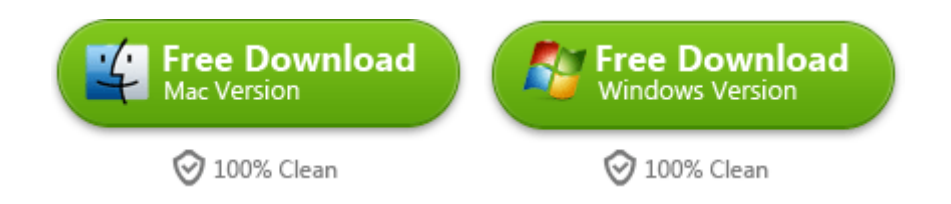

# Convert WMV to MP4/MOV to play

## WMV on Mac

## Step 1: Load videos

Launch Imelfin Video Converter, click the Add Files button to load video or audio files from your computer or other devices like USB device, camcorder, MP4 player, etc. You can also directly drag the files you want to convert to the main interface. Note that batch conversion is supported so you can add as many files as you like at one time.

**2**

#### Copy Right www.imelfin.com

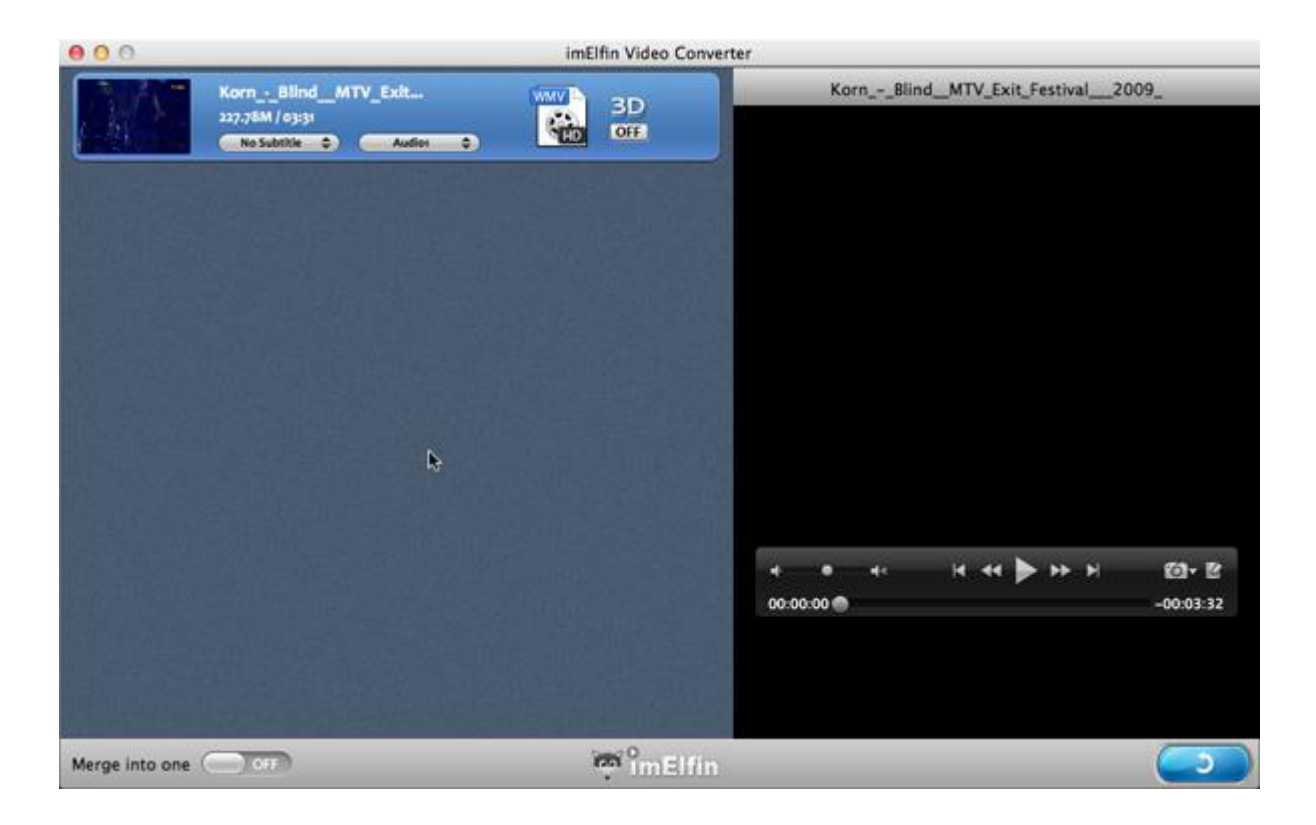

### Step 2: Edit your video or DVD (Optional)

To start edit your photos or videos, just click the edit button (in the right side

preview window, the edit button is beside the camera icon), now you can crop, trim,

rotate the video, add effects and watermarks. This step is not necessary, if you just

need to convert WMV video to MP4/MOV, just skip this step.

#### Copy Right www.imelfin.com

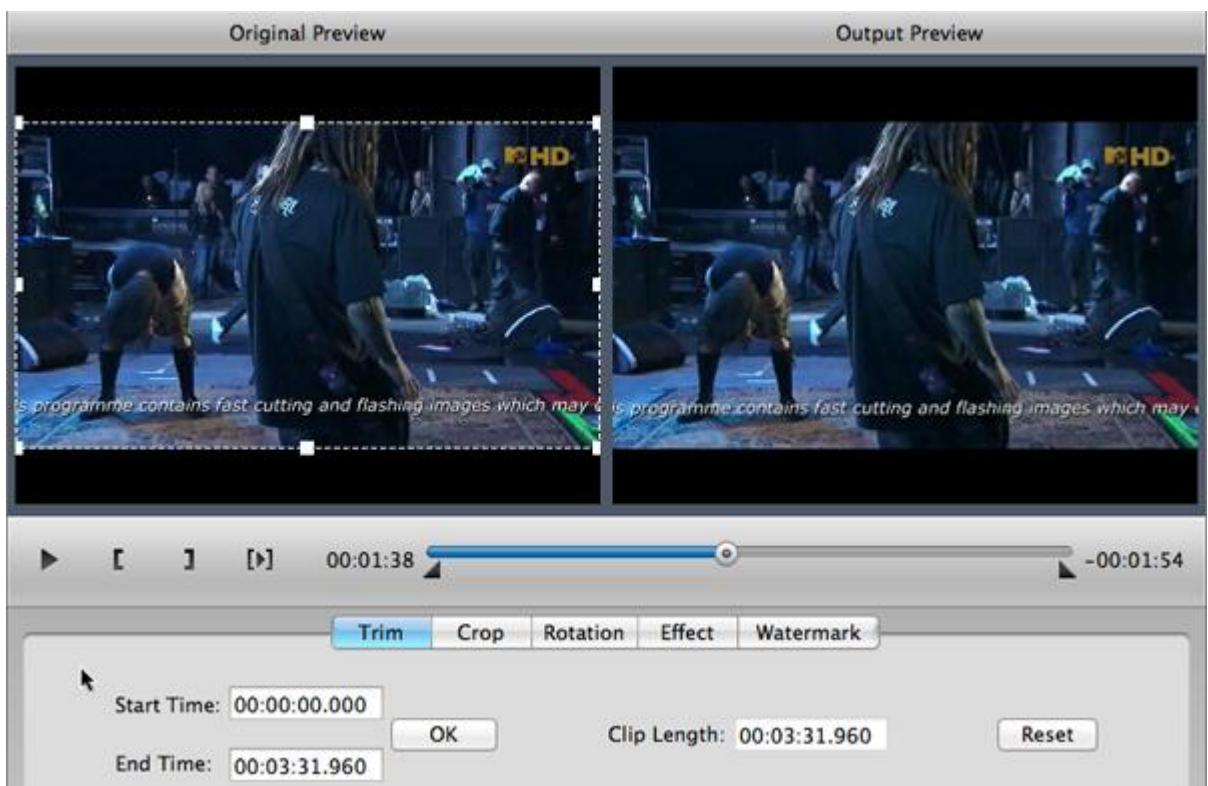

### Step 3: Select the output format (MP4/MOV )

Click the file icon you can active the output formats list as the screenshot below shows, point to "Common Video" in left column you can see "MP4" and "MOV" displaying in the right part.

**4**

#### Copy Right www.imelfin.com

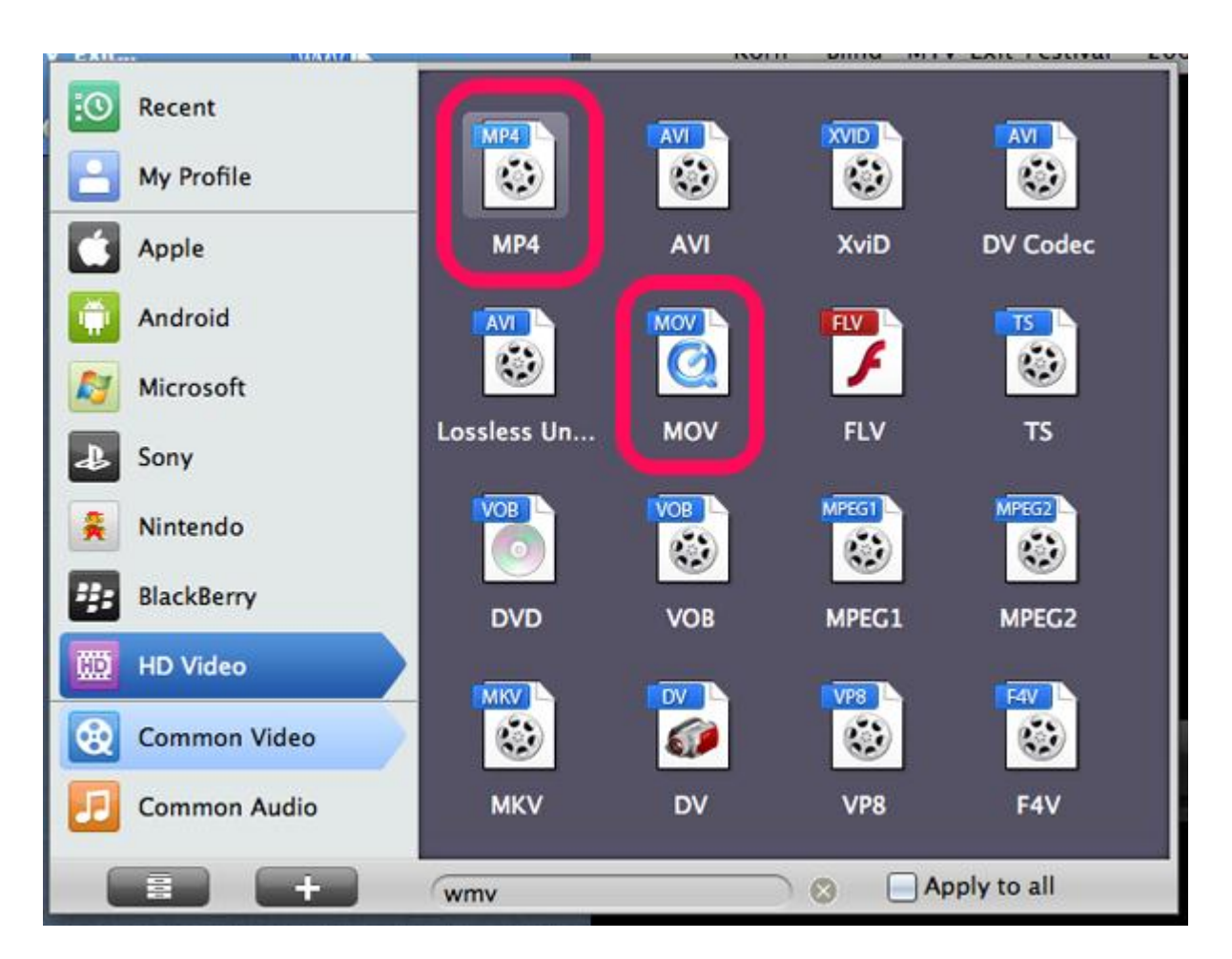

#### Step 4: Convert your files

When you're ready, click the Convert button in the bottom right corner to convert

video.

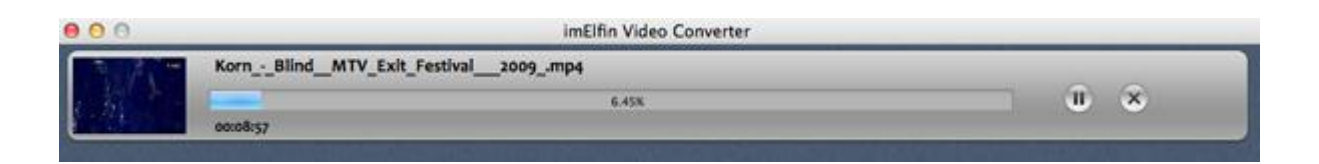

While converting videos, you can see the conversion process and set the actions

like shut down computer and open output folder when conversion is completed.

# Play WMV video on Mac with QuickTime

When the conversion finishes, click the folder icon you can open the output folder.

Your newly converted MP4 file is there. Directly double click on the MP4 file you can play it via QuickTime.

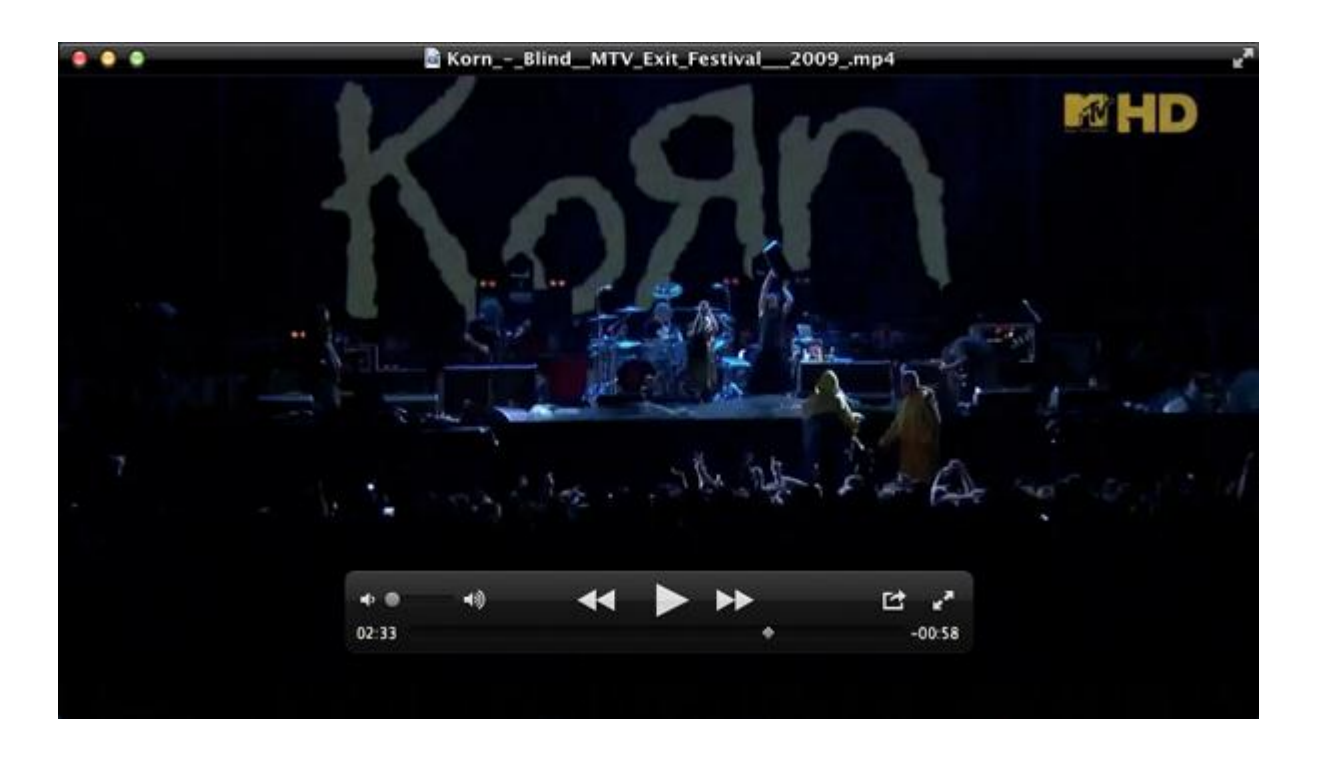

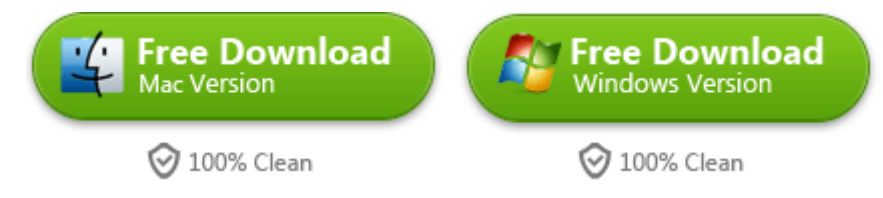

This PDF is generated upon

[http://www.imelfin.com/how-to-play-wmv-videos-on-mac.html,](http://www.imelfin.com/how-to-play-wmv-videos-on-mac.html) the original

author is [imElfin.](http://www.imelfin.com/)